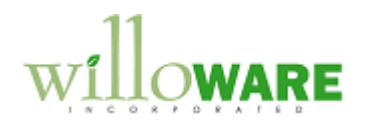

**Manufacturer Representative Integration**

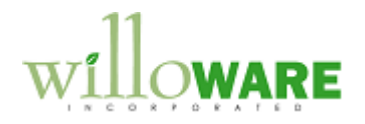

## <span id="page-1-0"></span>**Table of Contents**

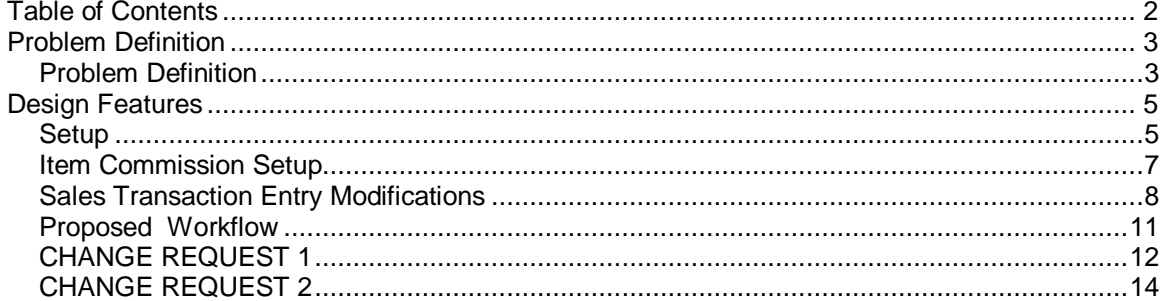

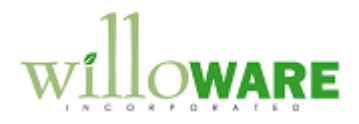

## <span id="page-2-0"></span>**Problem Definition**

<span id="page-2-1"></span>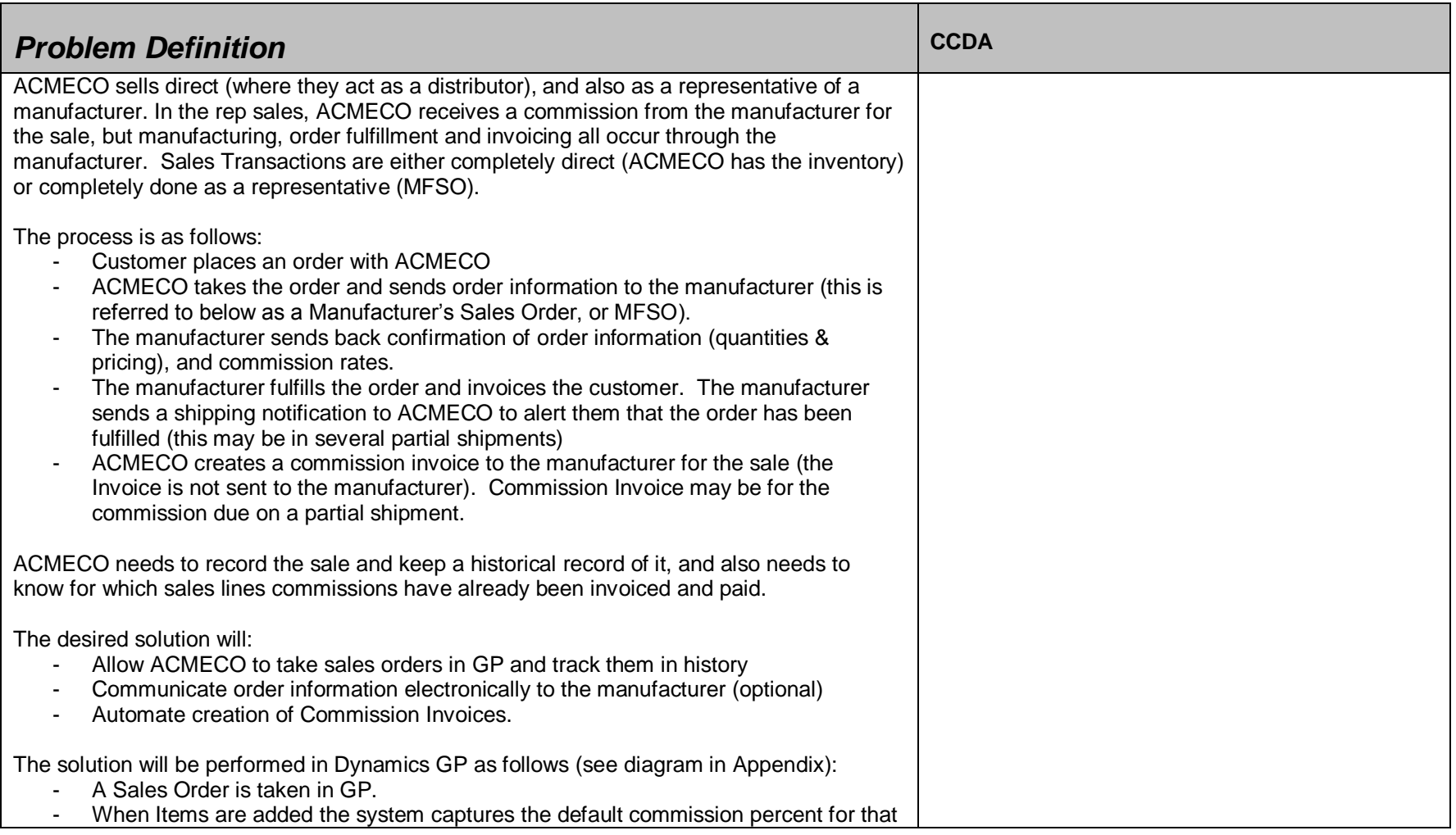

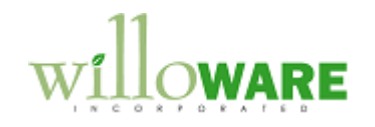

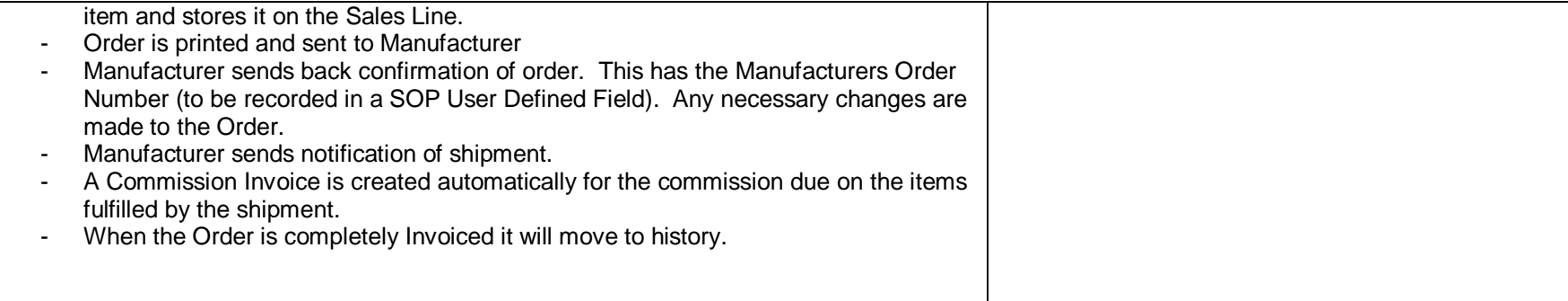

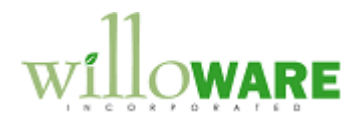

## <span id="page-4-0"></span>**Design Features**

<span id="page-4-1"></span>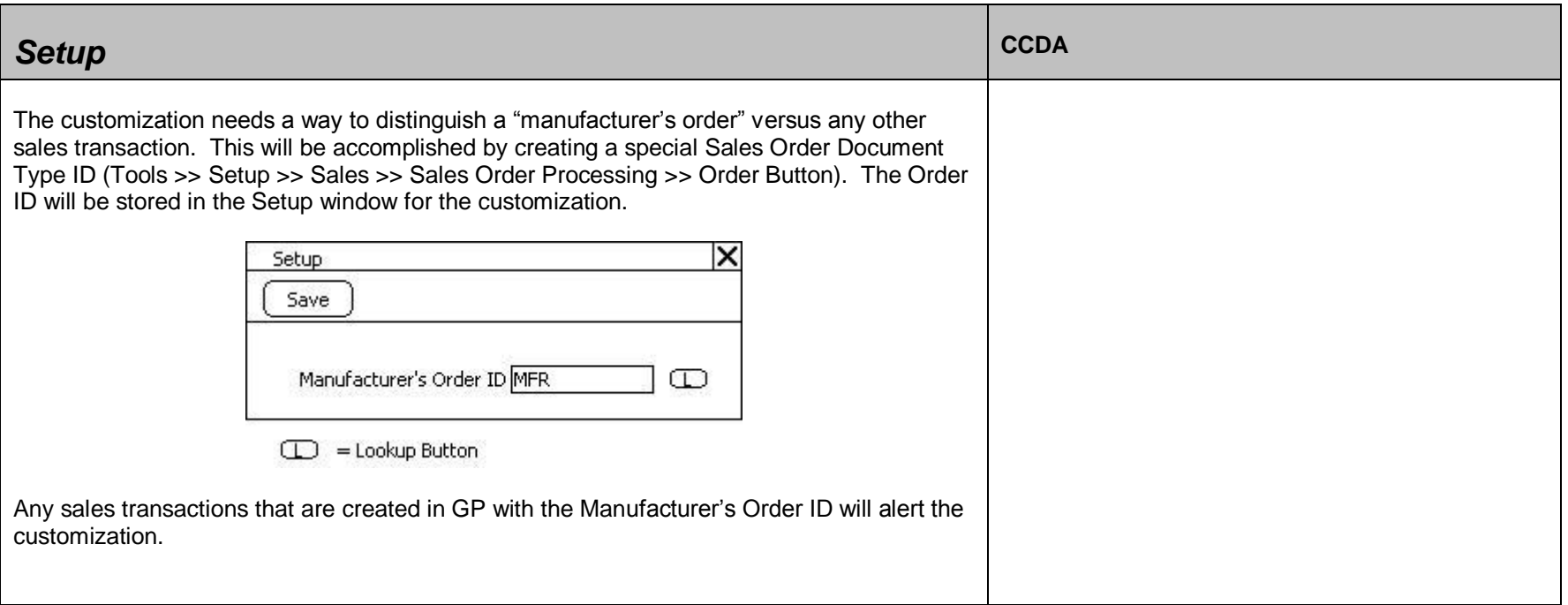

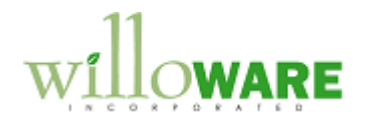

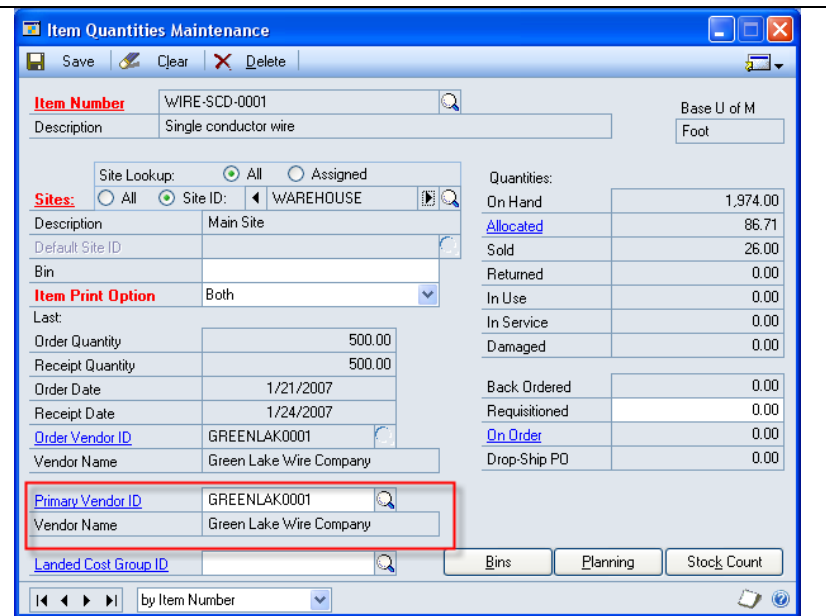

Manufacturers will function both as Vendors (when ACMECO buys and stocks inventory from the Manufacturer) and as Customers (when ACMECO acts as a rep). Manufacturers will have to be set up as both Vendors and Customers in GP, and the identifiers (Customer Number and Vendor ID) must match. When the Commission Invoice is created, it will look to the Primary Vendor ID field on Item Quantities Maintenance—it will then attempt to locate a matching Customer ID which it will use to create the Commission Invoice.

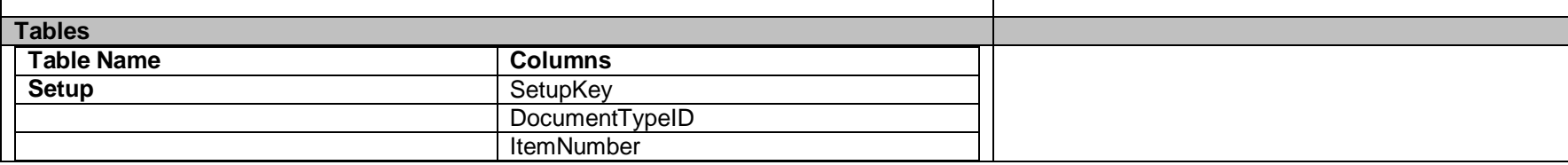

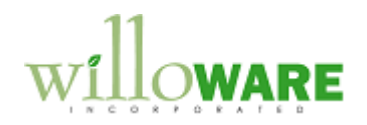

<span id="page-6-0"></span>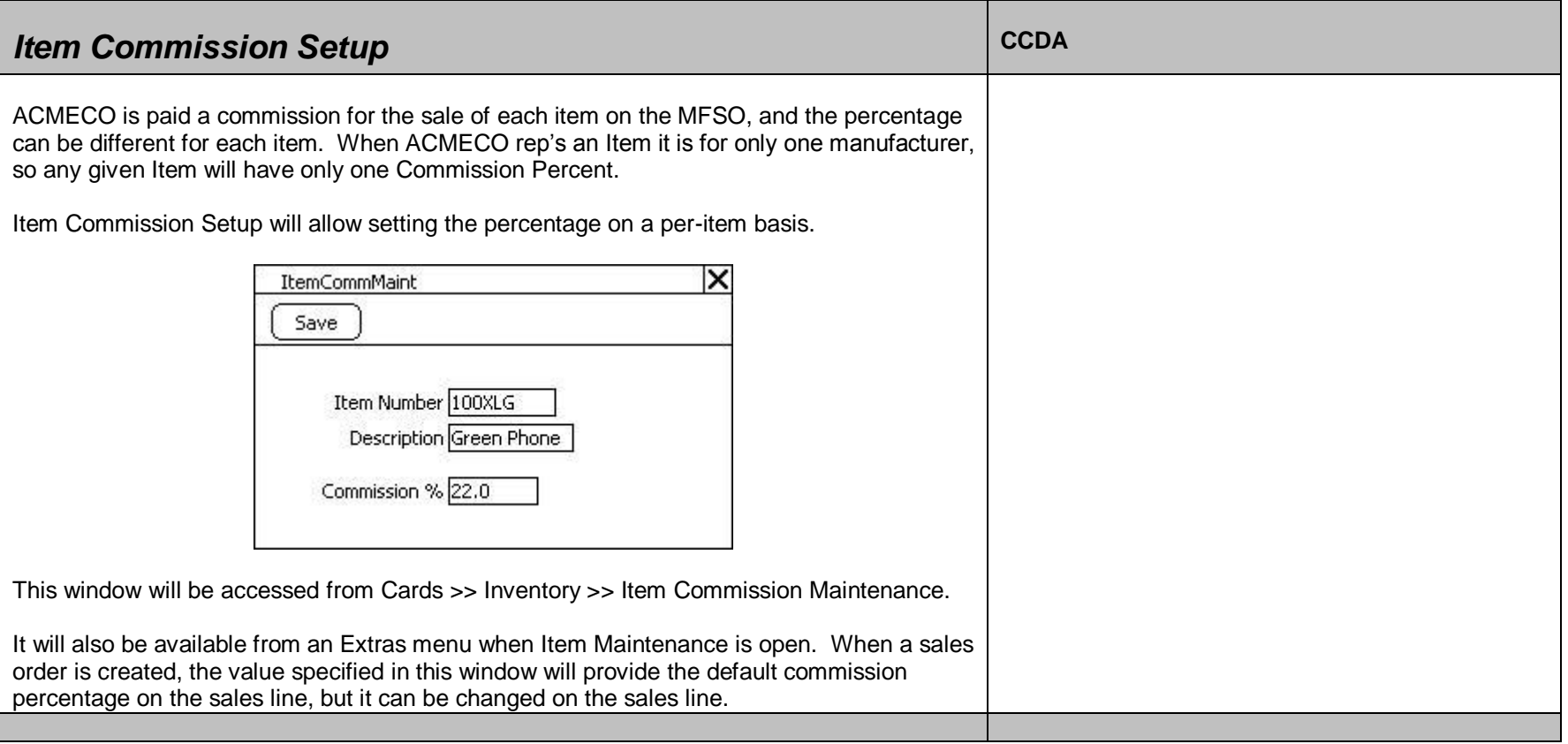

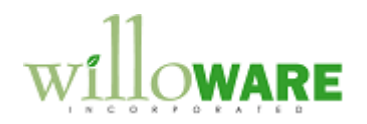

<span id="page-7-0"></span>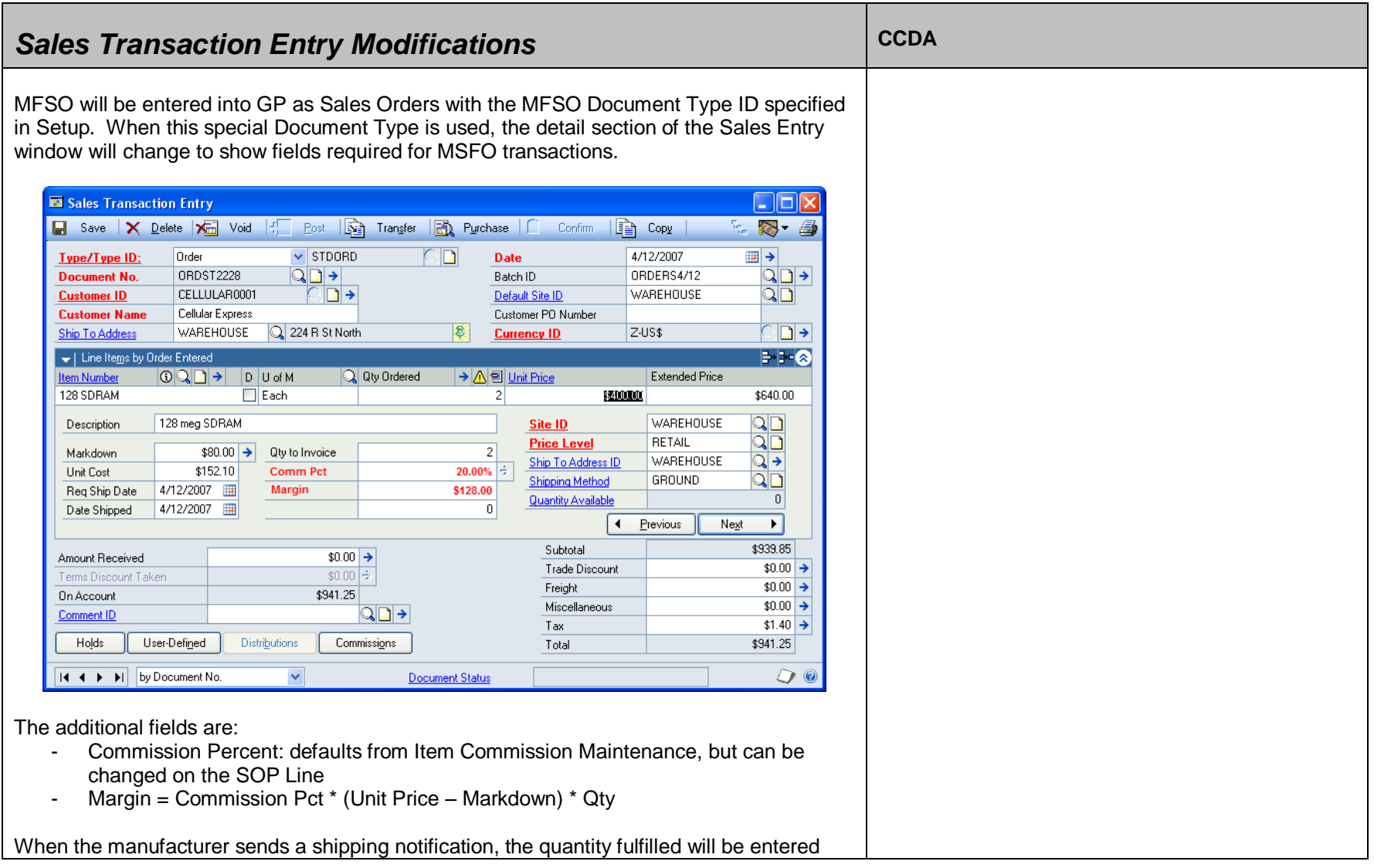

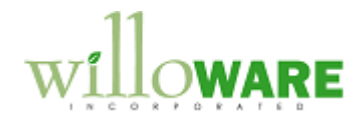

into the Qty to Invoice field for each line that was fulfilled.

The Commission will be calculated as:

• Commission Amount = Commission Pct  $*$  (Unit Price – Markdown)  $*$  Qty To Invoice

After entering fulfillment quantities from the manufacturer's shipping notification, the Commission Invoice button is clicked (a new button will be added to the window). The system will prompt the user to enter the Manufacturer's Invoice Number, and will use this as the Document Number in GP when it generates Sales Invoice to the manufacturer for the commission. The system will create each line using the non-inventory Item Number ―COMMISSION‖. GL accounts will default from the Customer record.

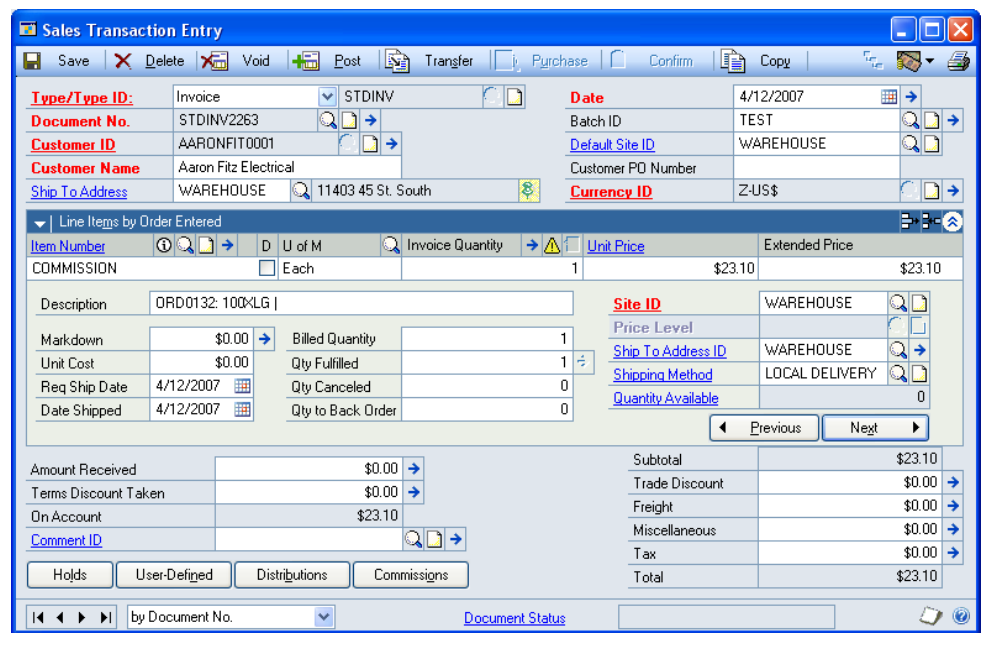

There will be one line on the Invoice for each Item fulfilled by the manufacturer. The Commission Invoices will be linked to the original Order so that reports or inquiries can show the history or an order (i.e. all of the partial shipments), and what remains to be invoiced.

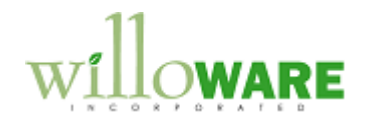

NOTE: the current design does not provide any custom reports or inquiries.

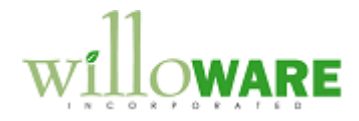

## <span id="page-10-0"></span>*Proposed Workflow*

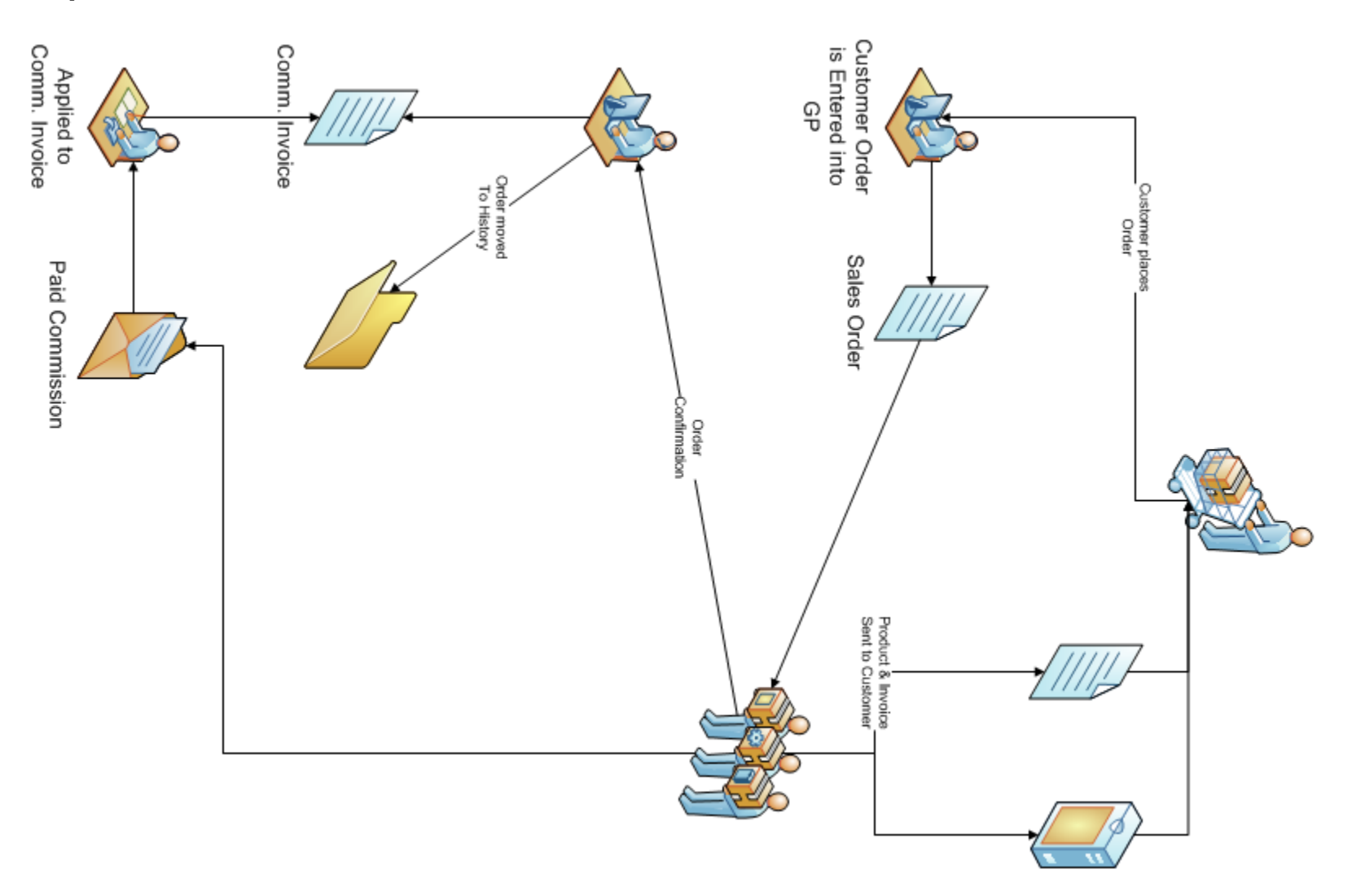

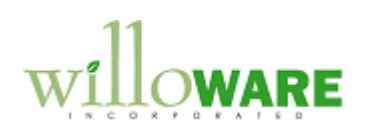

<span id="page-11-0"></span>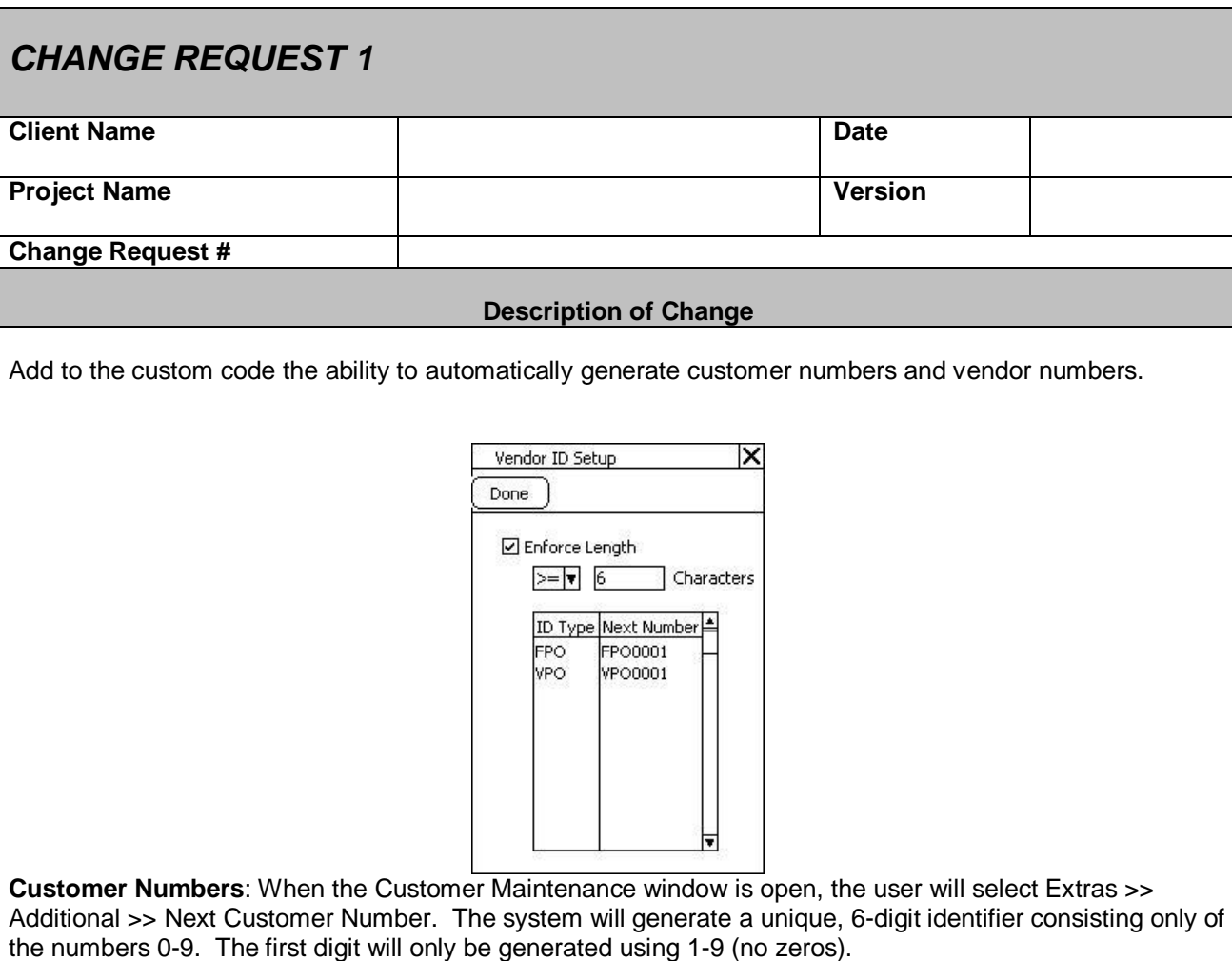

**Vendor Numbers**: Vendor IDs will be generated like Sales Order Numbers—a numbering sequence

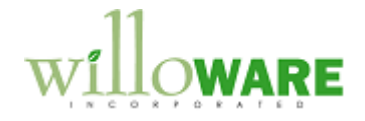

consisting of an alpha-prefix, followed by an incrementing number.

The Vendor ID Setup window will be access from Tools >> Setup >> Purchasing >> Vendor IDs.

Enforce Length: this option can be enabled/disabled. When enabled, it will control how many characters must be entered into the Vendor ID field when manually creating a new vendor ID. It will not affect entering existing Vendor Numbers. The dropdown list will contain the following options:  $>$ ,  $<$ ,  $>=$ ,  $<=$ ,  $=$ . If a user enters a new Vendor ID that does not meet the length restriction, they will receive a warning, and the field will be cleared.

ID Type and Next Number work like Sales Order Numbers. The Next Number will be incremented each time a new vendor is created. When the Vendor Maintenance window is open, the user will selects Extras >> Additional >> Next Vendor Number.

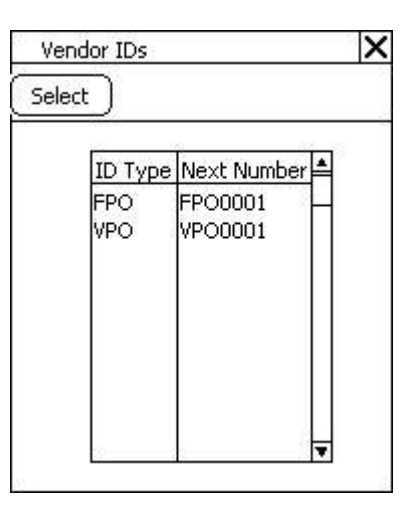

The Vendor IDs lookup window will open. A user can select the next number here, and it will automatically be entered as the Vendor ID on Vendor Maintenance.

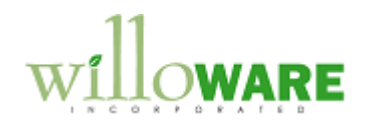

<span id="page-13-0"></span>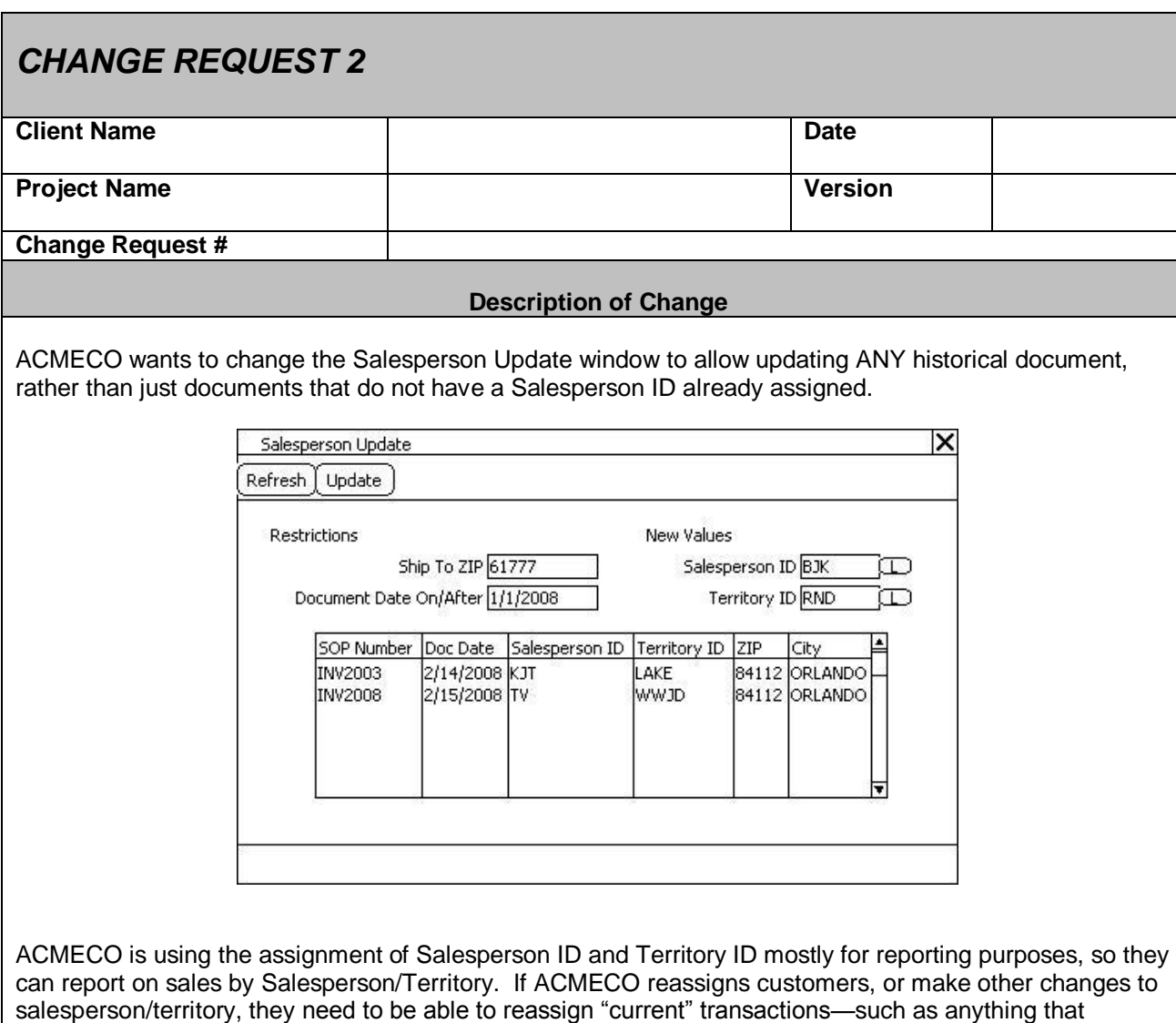

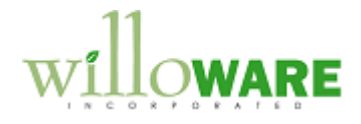

occurred this year—so that reporting grabs the correct documents.

After entering a ZIP Code and Document Date, the user will click Refresh. This will show all SOP Invoices that:

- Have a matching Ship to zip code
- Have a Document Date on or after the selected date
- Are not voided

All documents will be selected by default, but the user can select/de-select specific documents with CTRL+click (this will be a "list view" window). Double-clicking on a line will open the document in Sales Inquiry.

After entering a Salesperson ID and/or a Territory ID, the user will click UPDATE. The system will confirm the user is ready to perform the update. If so, all selected documents will be updated with the New Values. Note: either or both values may be blank, which would clear the Salesperson ID/Territory ID from the selected documents.

When the update is complete, the window will redisplay based on the Restriction criteria, showing the updated documents.